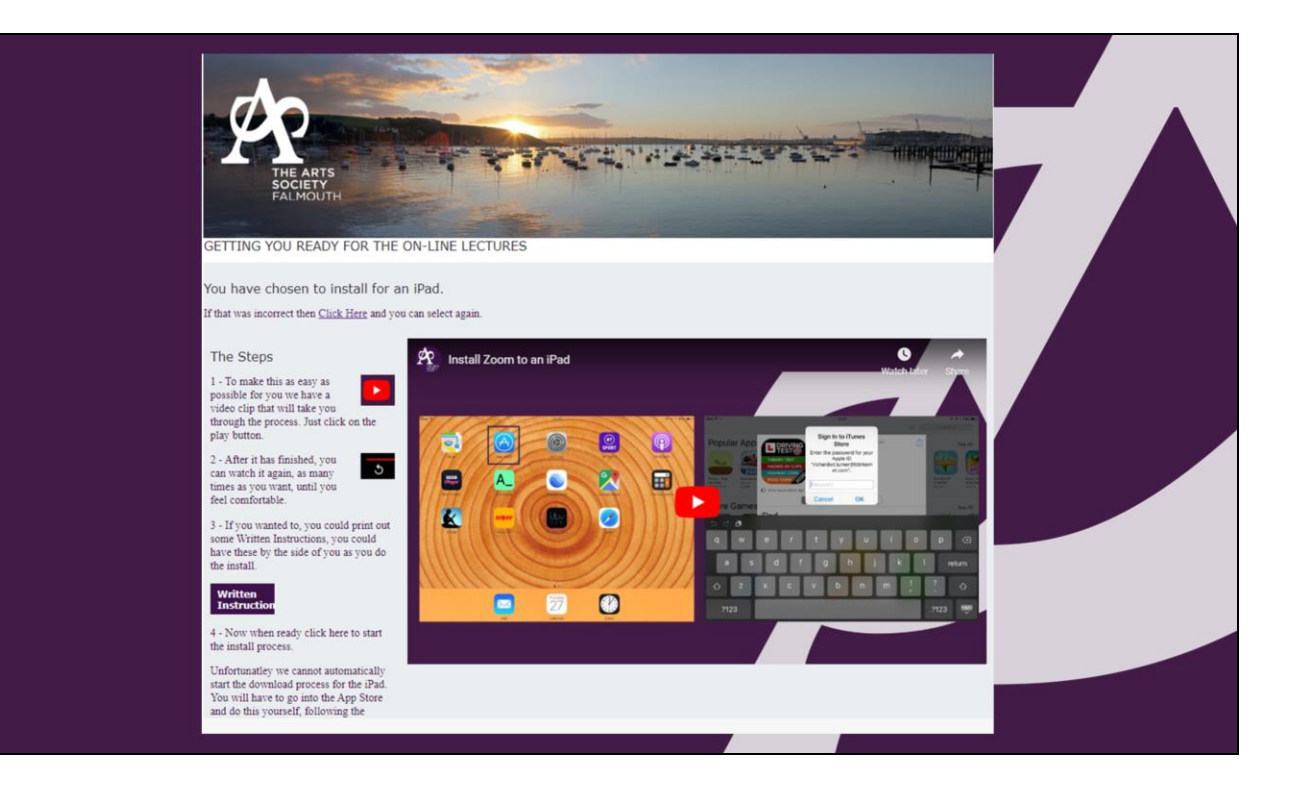

We're going to take you through the process of installing the app onto your iPad which will enable you to watch the online lectures from The Arts Society Falmouth.

I know some people are often worried about downloading computer software but this is very small and it's very safe and has been recommended by our umbrealla organisation The Arts Society so please don't feel uncomfortable about doing this.

- 1. It is not possible to start this process automatically
- 2. I believe that the Zoom App is free to download, if not you might need your password for the AppStore.
- 3. Before we start you might need the password to the Apple App Store. This is the password you use whenever you choose to install a new app on your iPad or iPhone.
- 4. Please write it down now we might need it later.

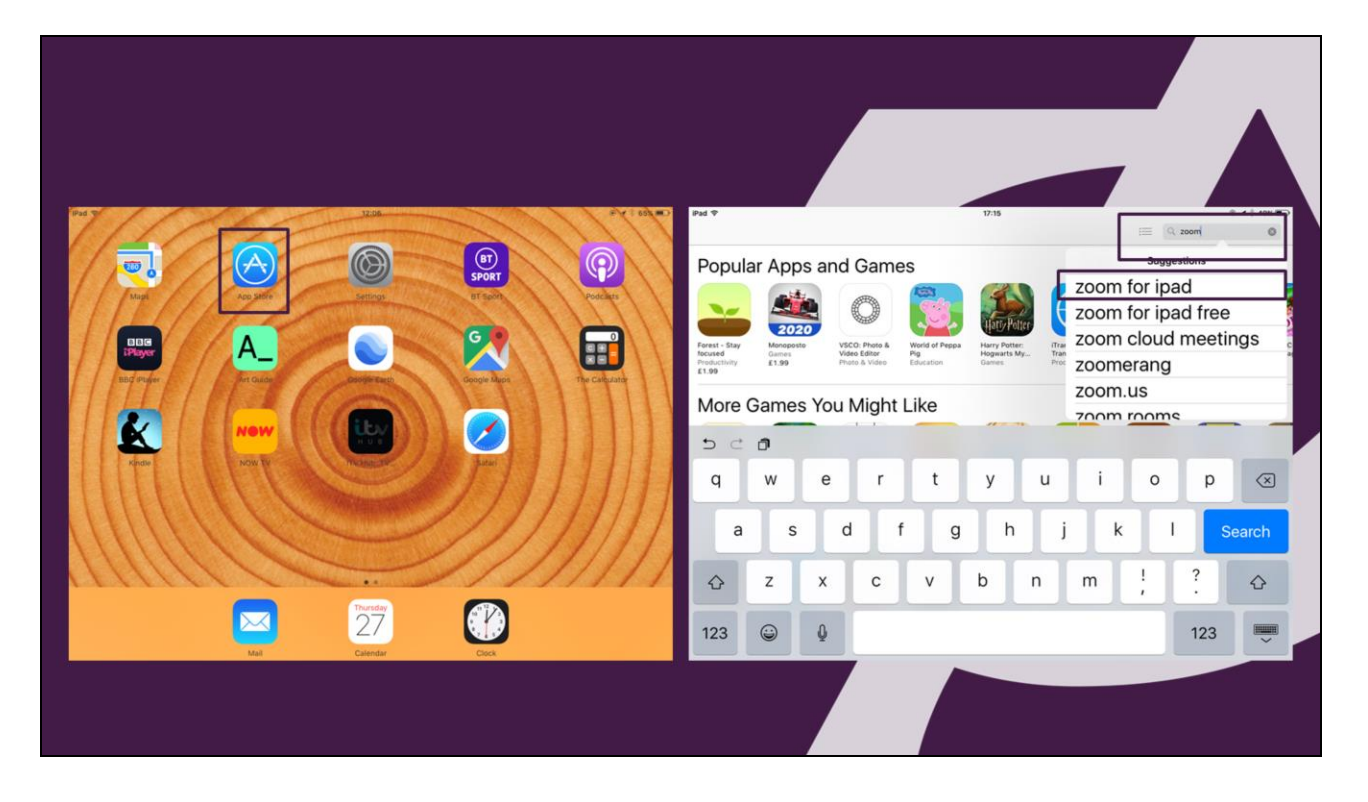

- 1. Find the App Store and touch the App Store Button
- 2. Touch that to get the app store
- 3. Top right had corner there is a search bar
- 4. Type in Zoom
- 5. Options show and you just select the Zoom for iPad
- 6. Touch on that and we get the next screen

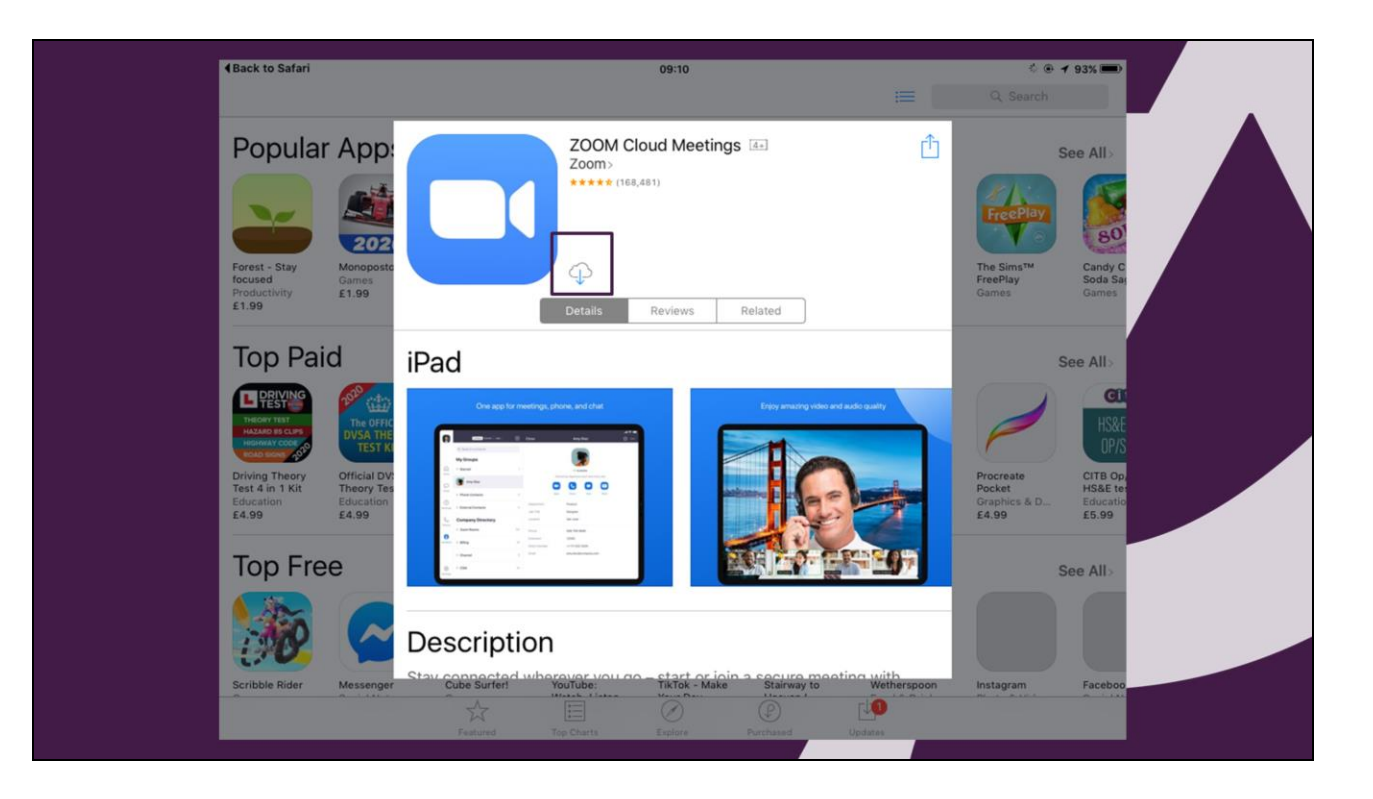

1. You have a little cloud with a down arrow – Touch there and the down load will start

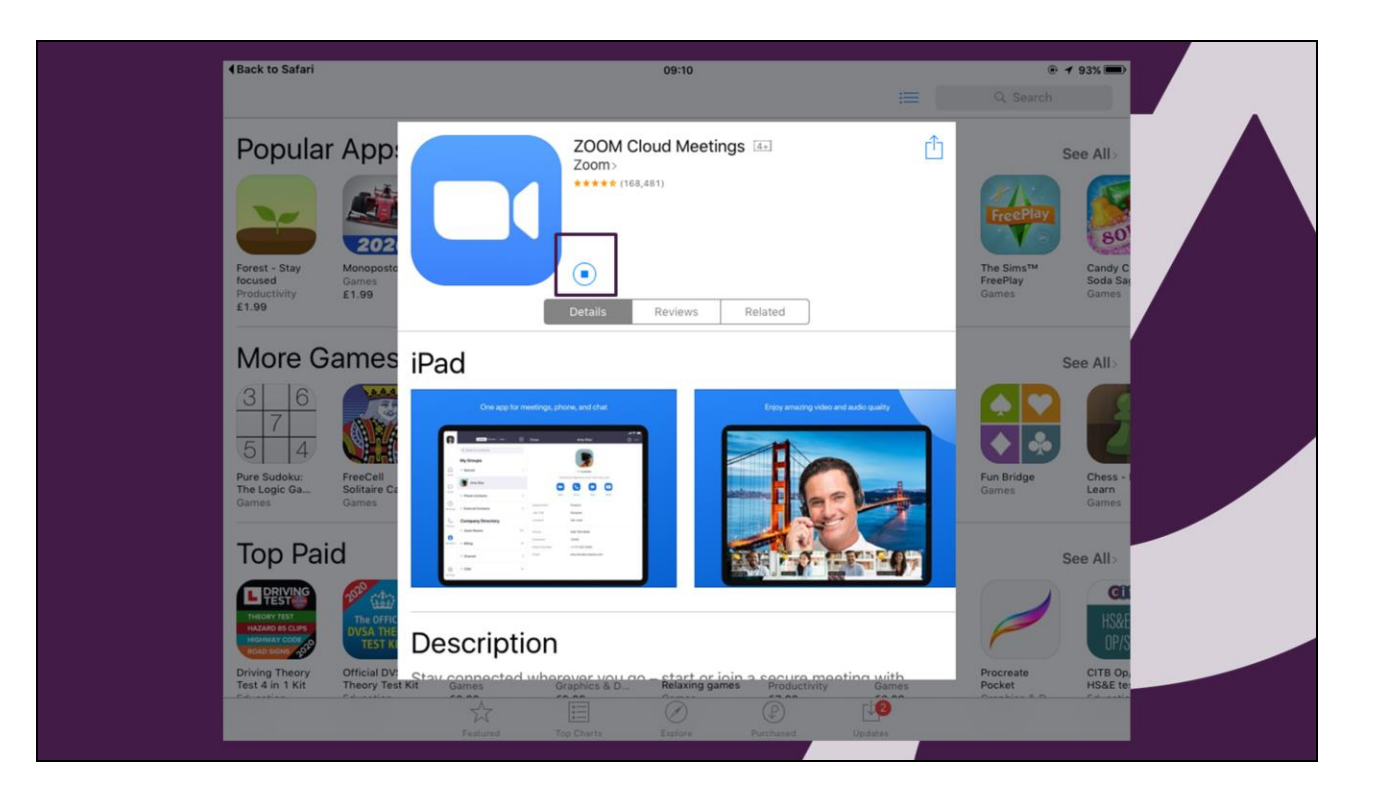

1. That symbol changes to something like this and we have to wait for the download to occur

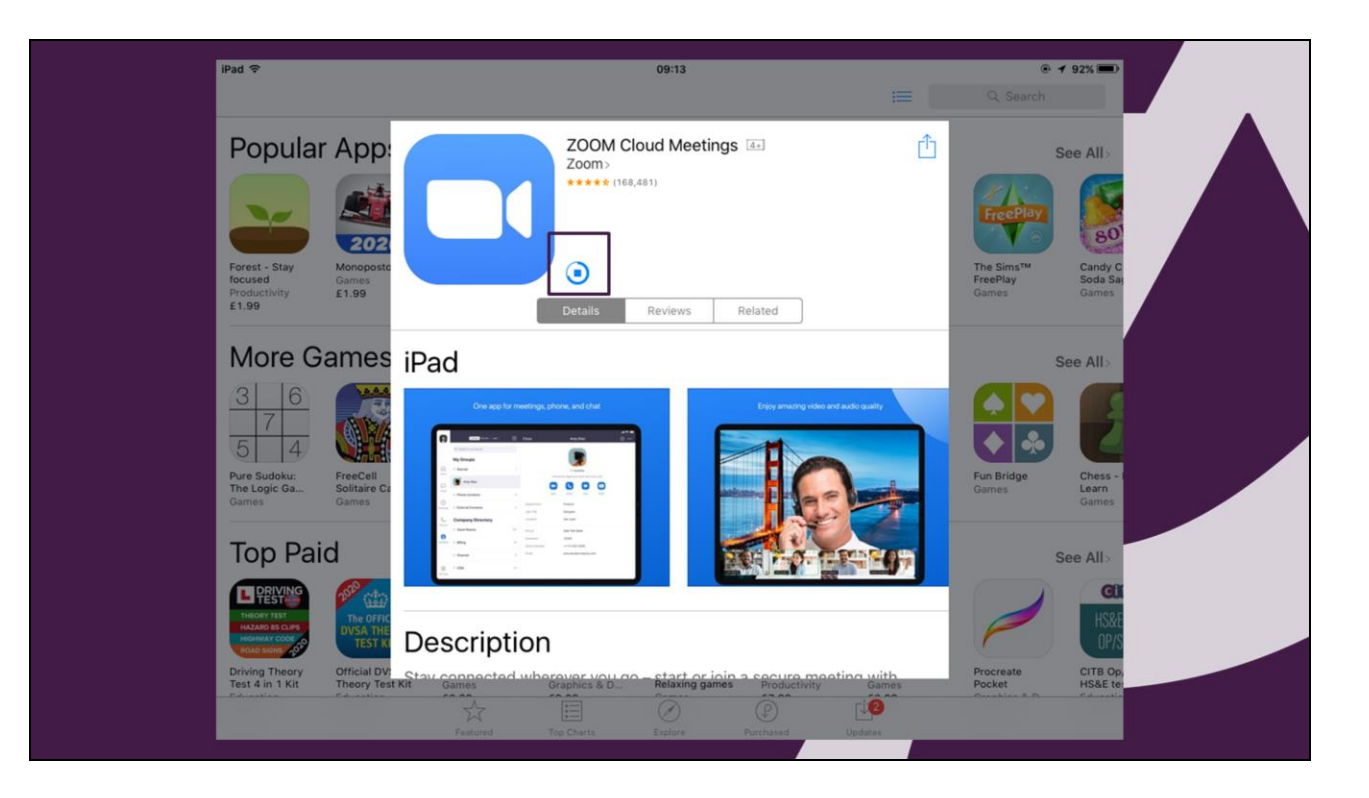

- 1. The blue circle moves round to give you some idea of progress
- 2. We are about  $\frac{3}{4}$  of the way there now

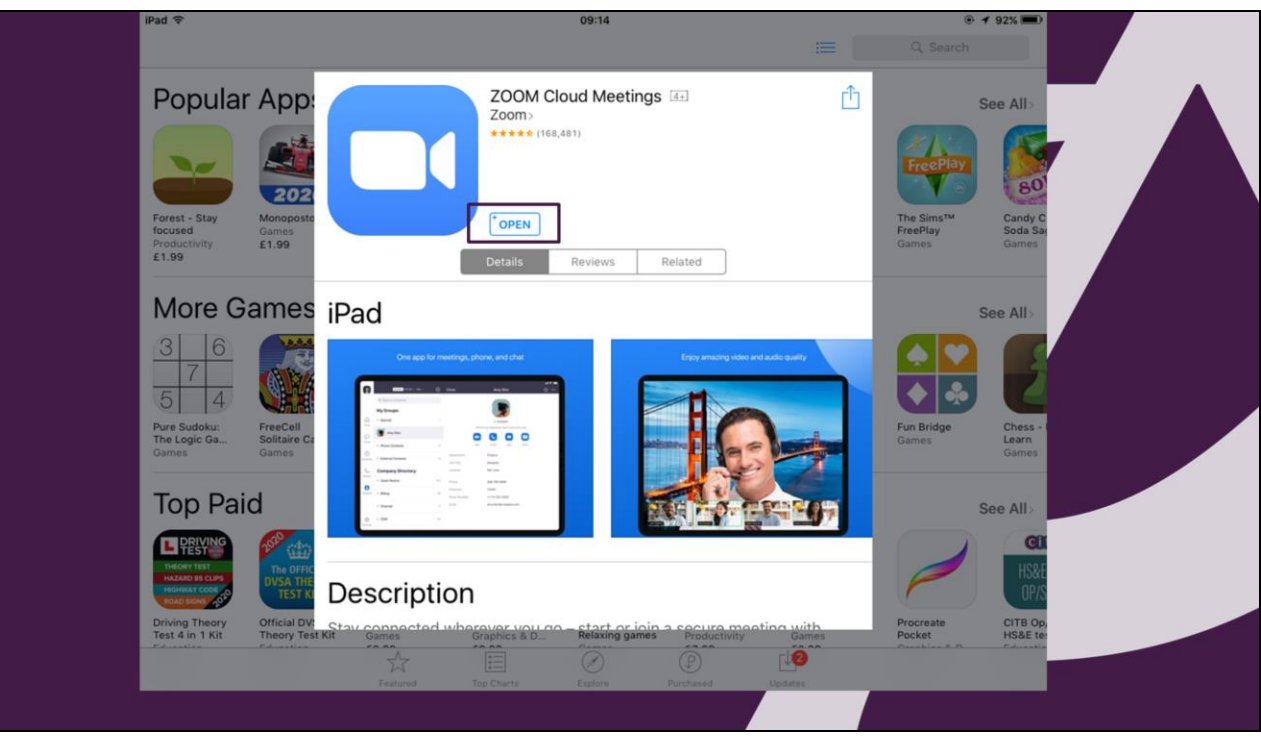

- 1. The download has completed
- 2. Touch the open button

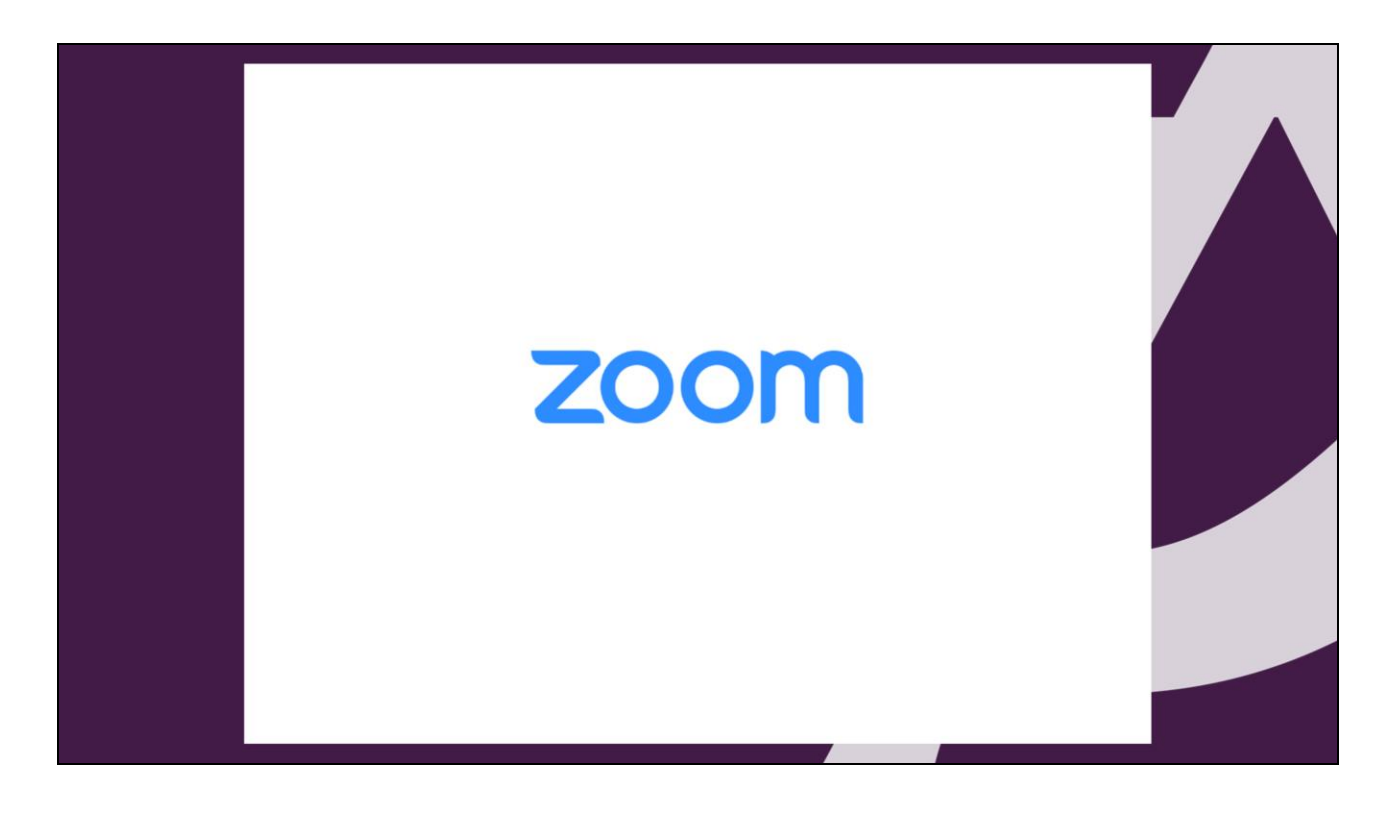

1. This screen will appear closely followed by the next

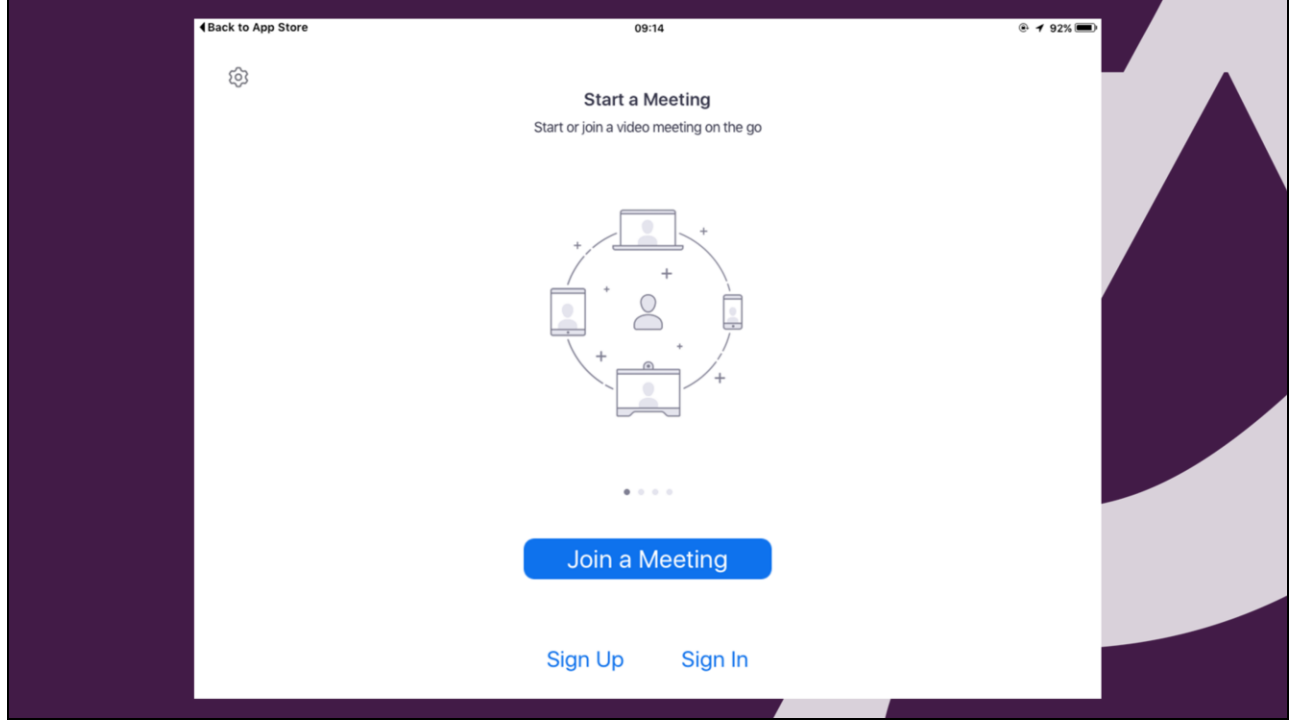

- 1. Your Zoom App is installed and ready to go
- 2. You are set up to be able to watch the lectures

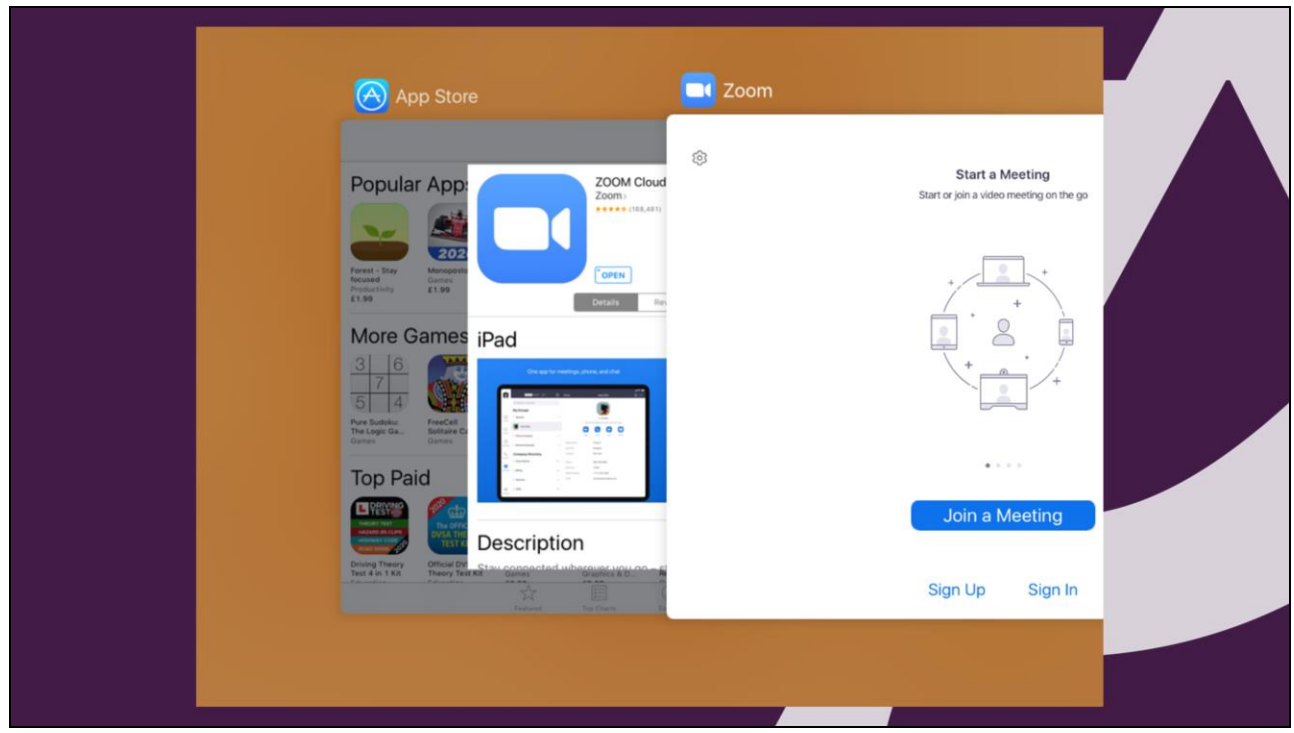

- 1. You don't need Zoom open now I would suggest closing down for the time being we will explain more later.
- 2. You don't need Zoom or any of the other apps showing
- 3. Close them down

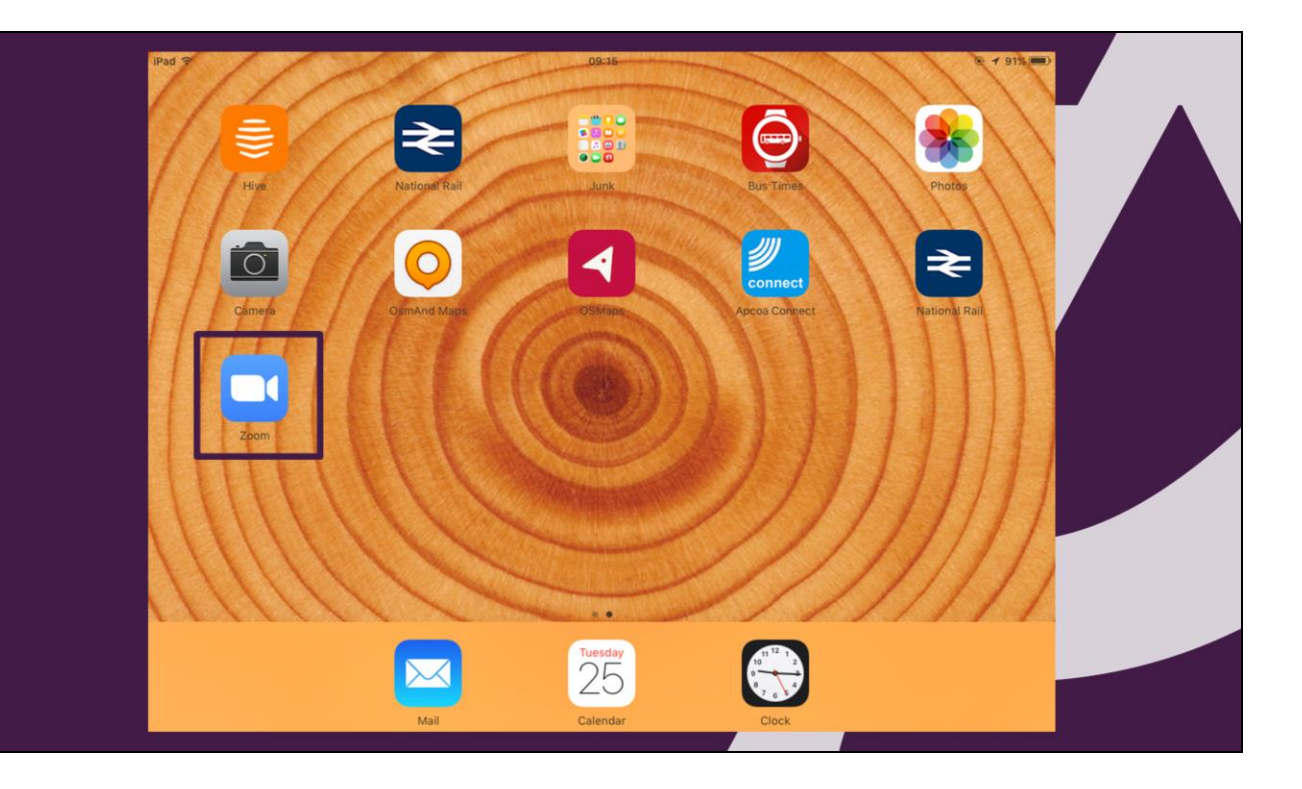

- 1. You will find a Zoom App symbol on your screen
- 2. Nothing else to do for now
- That's it you're Done
- Any problems
	- Try again from the App Store
- Find a teenager!
- Contact us  $$ chair@theartssocietyfalmouth.org

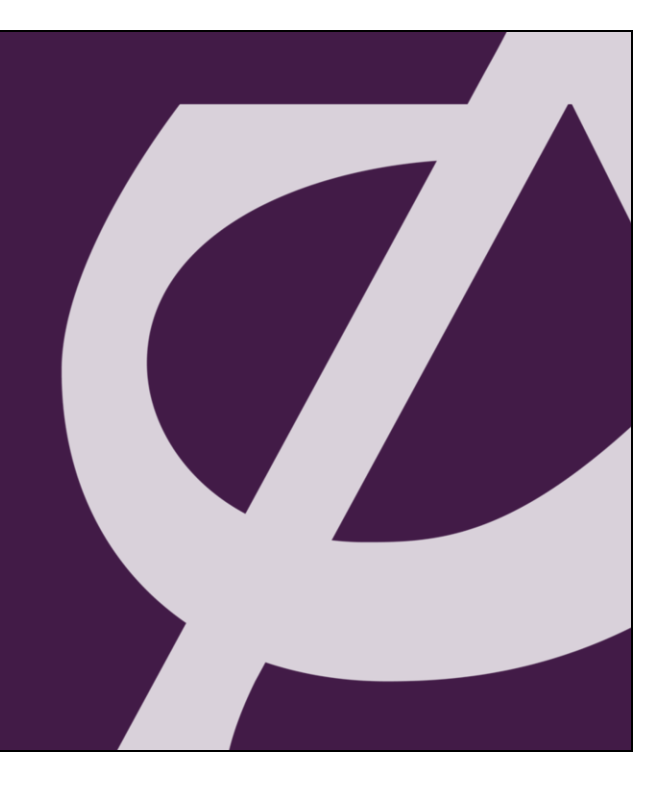